# **Instant Wall** *Wall Styles*

*With Preset Wall Styles, the script can be used without the need to learn parameter settings*

- *Wall Styles are saved sets of parameters.*
- *Libraries are groups of Wall Styles.*
- *When a style is used in a model, it is entered into the "In Model" style library ands saved with the file.*
- *New styles are easily created by saving a modification to an existing style.*

**Wall Style Libraries** *There are 7 libraries. They are displayed in the "LIBRARY' drop down list.*

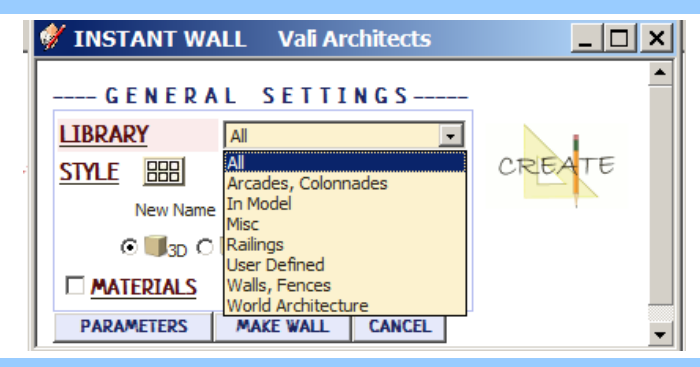

**Wall Styles** *A style is chosen from the 'STYLE' pull down list for the selected library.*

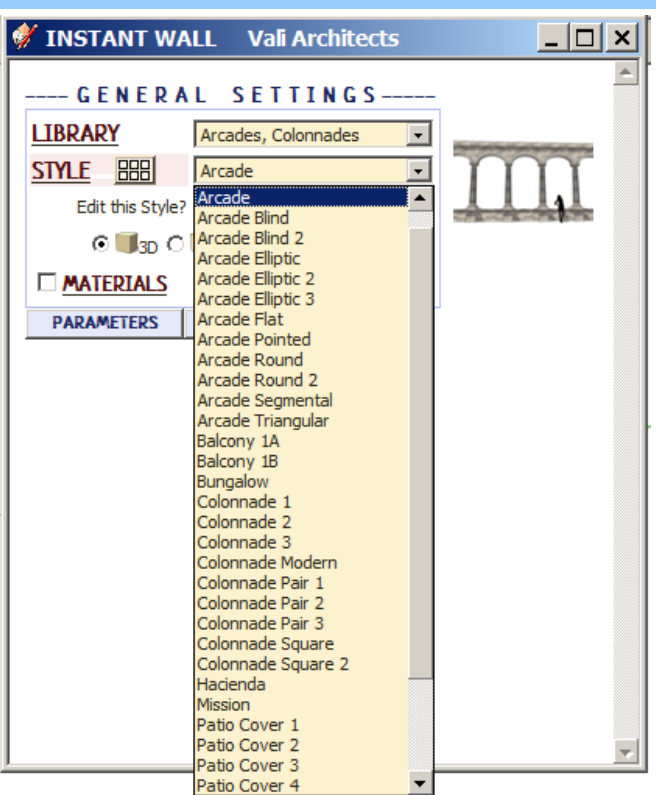

**Style Icon Menu** *Styles can also be chosen from an image menu by clicking.*

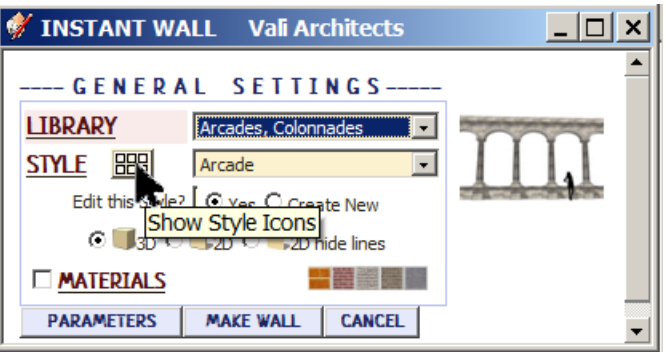

#### **Arcades, Colonnades** *library*

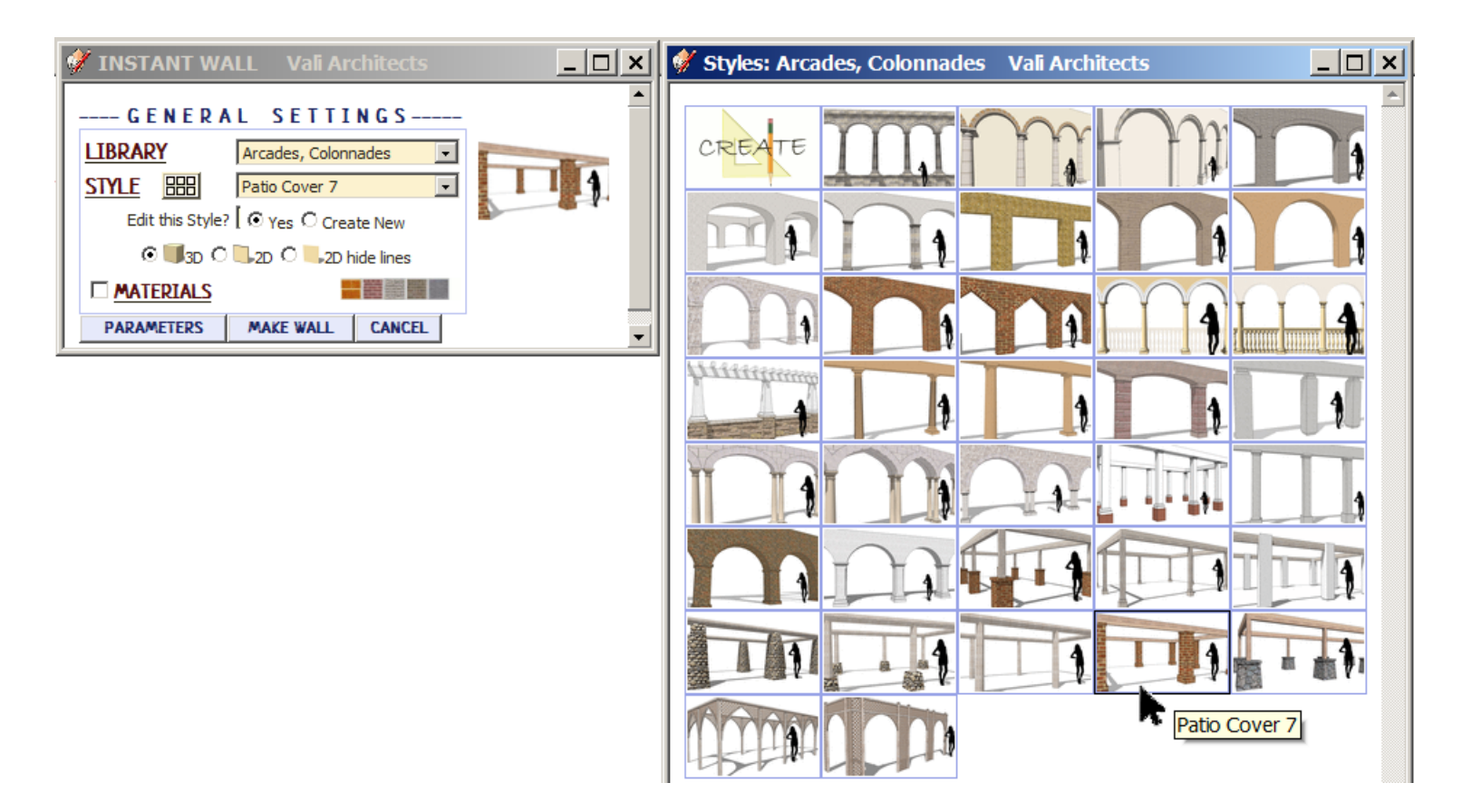

**In Model** *library - Displays styles that are used in the model. It's empty because I haven't created a wall in this model yet.*

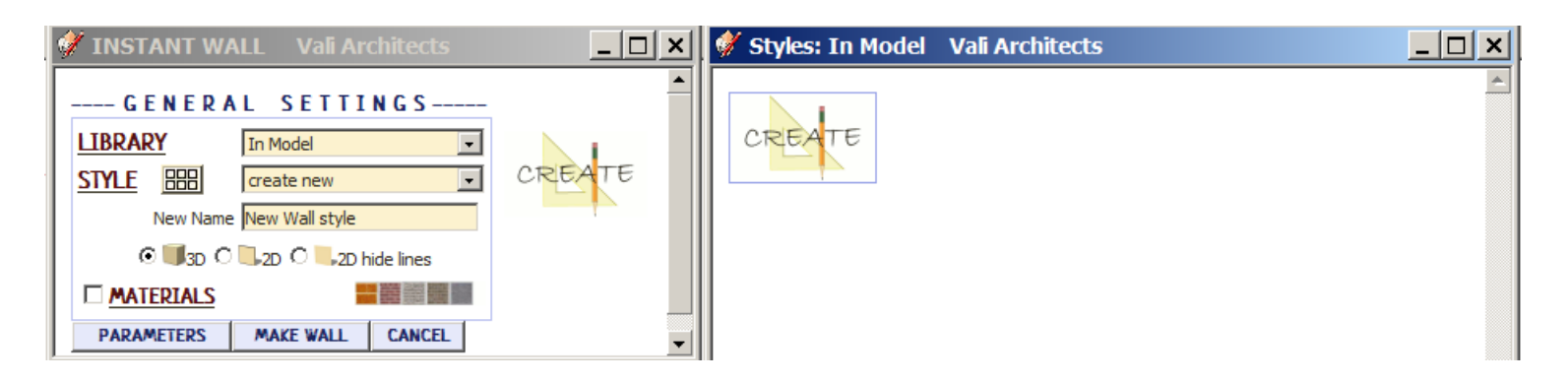

**Railings** *library*

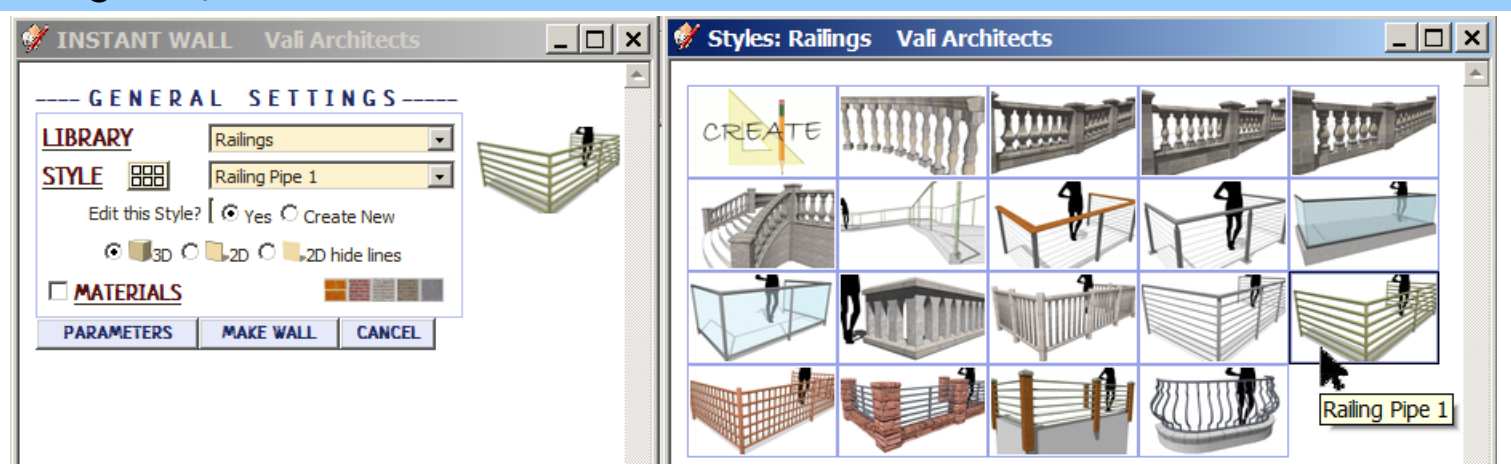

#### **Misc** *library*

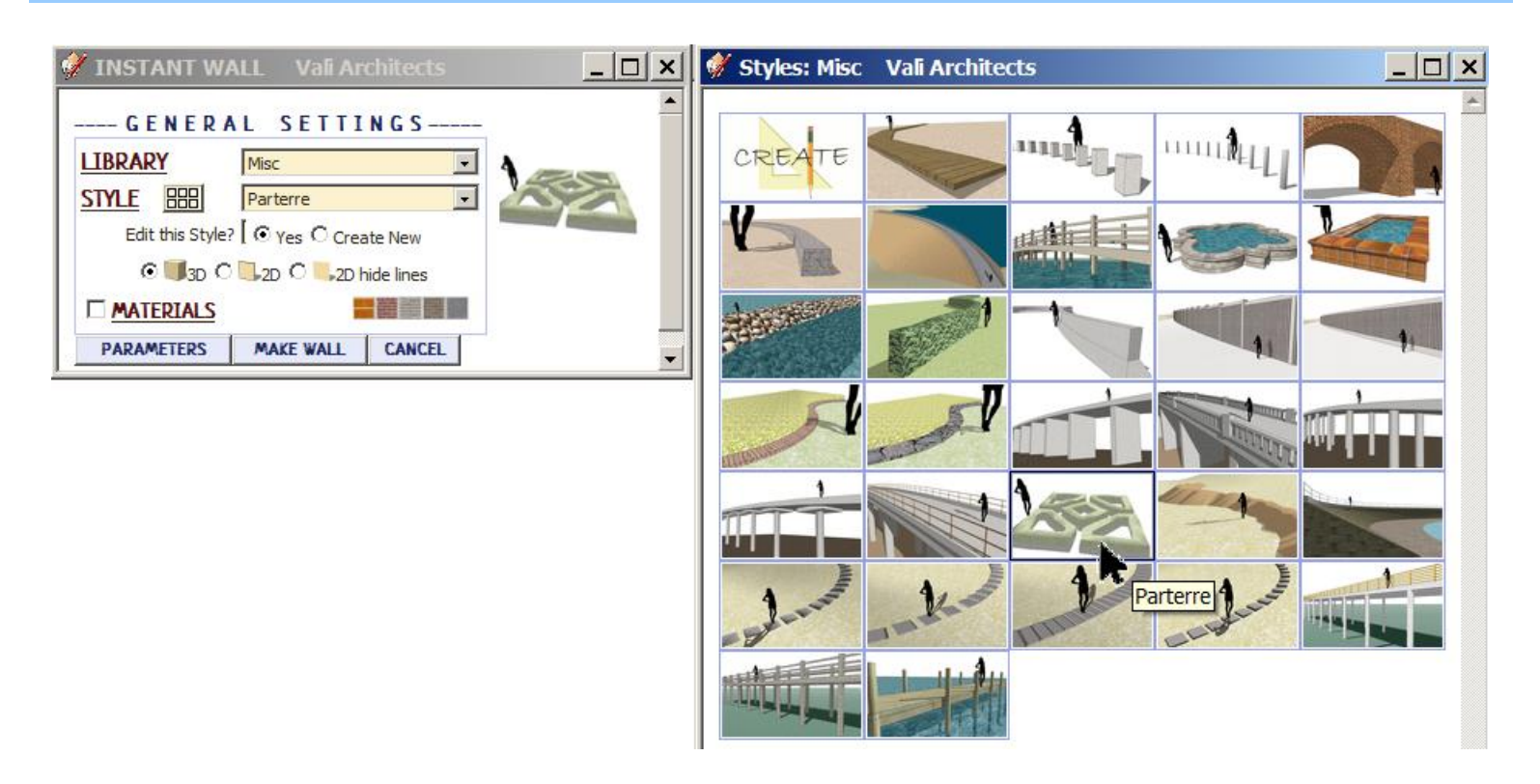

**User Defined** *library - It's empty because I haven't created any custom styles yet.*

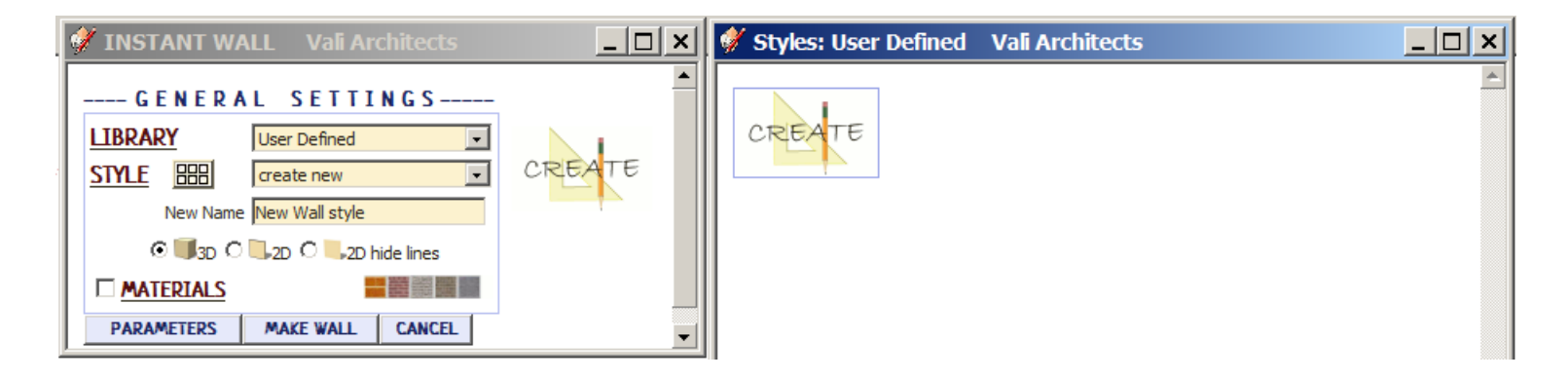

#### **Walls, Fence**s *library*

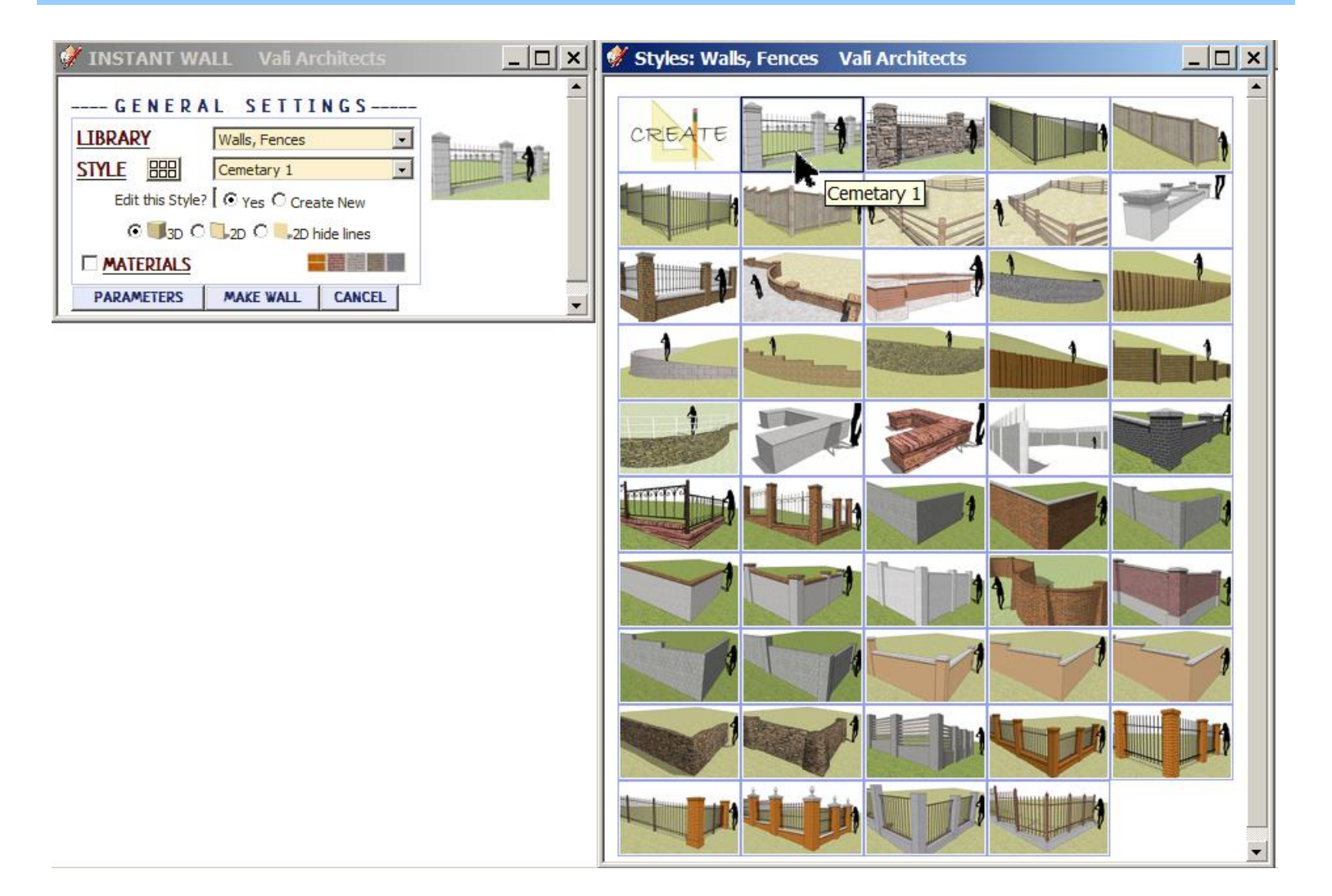

## **World Architecture** *library*

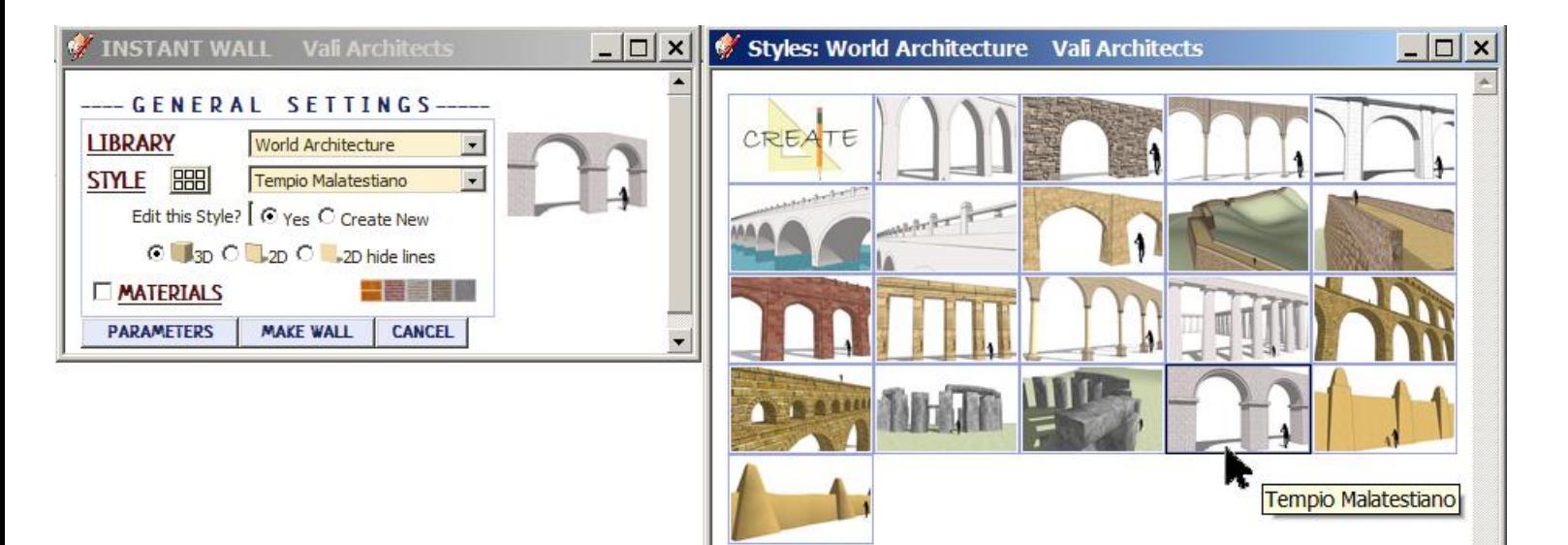

### **Create New Style** *Example*

*1. I made a group enclosing a center line for the wall.*

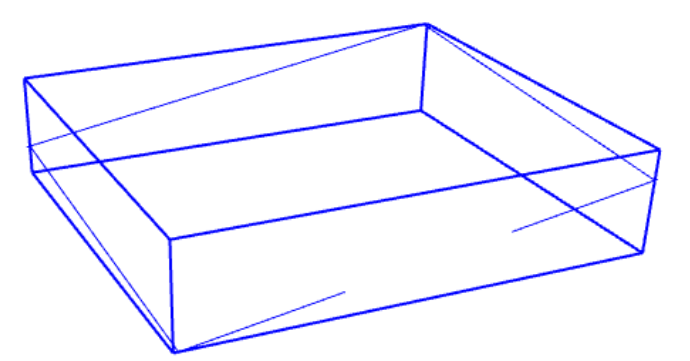

2. Selected the preset style "Wrought Iron Brick 1" and edited a single parameter -changing from a stepped *condition to a sloped condition.*

*3. Created a new style named "Wrought Iron Brick 1-Sloped".*

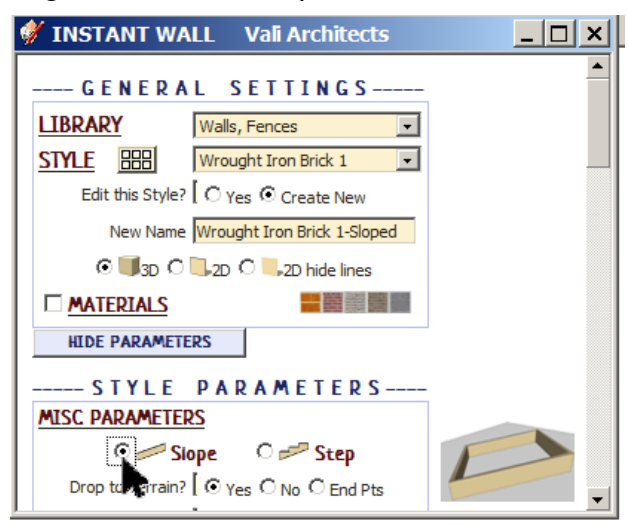

*4. Created the wall and zoomed/panned to the view I want to use for the new style icon.*

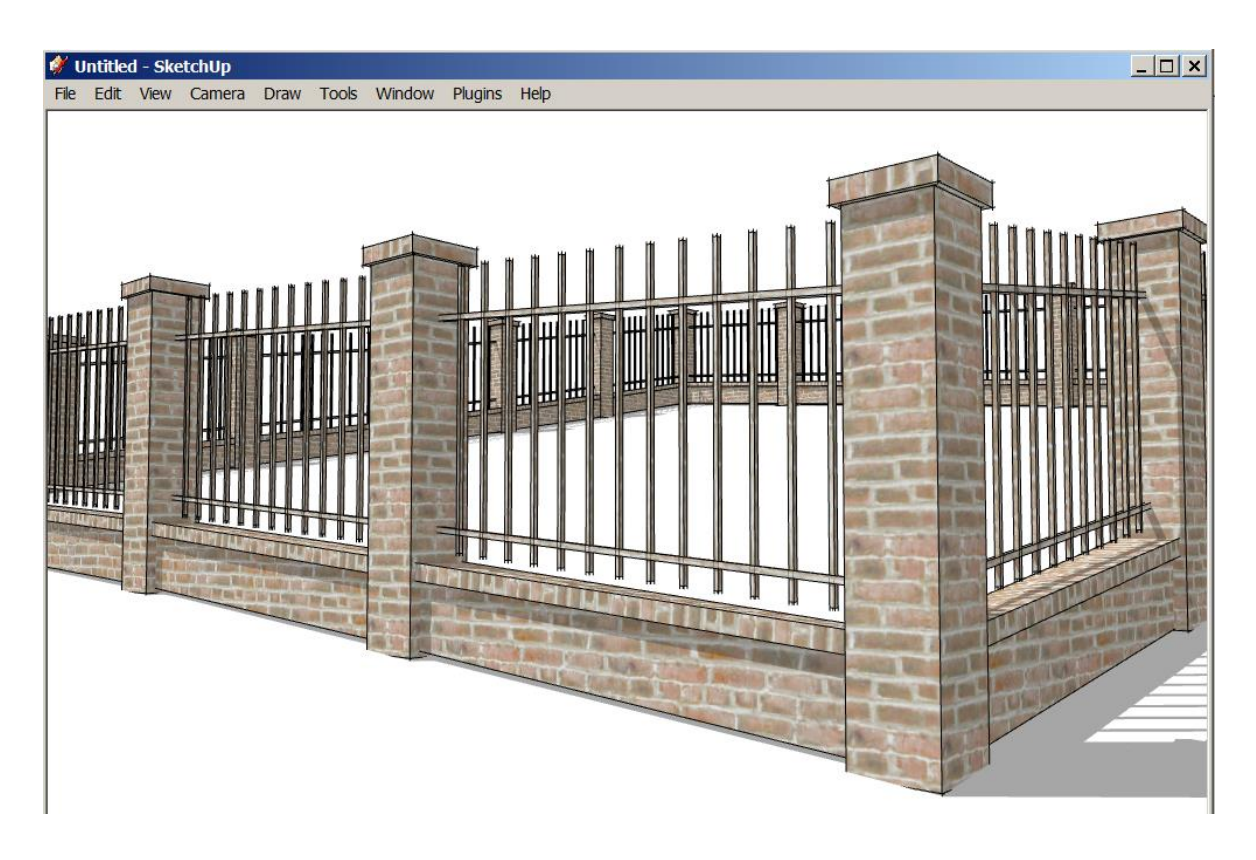

*5. Selected "Manage Wall Styles" from the Instant Wall menu.*

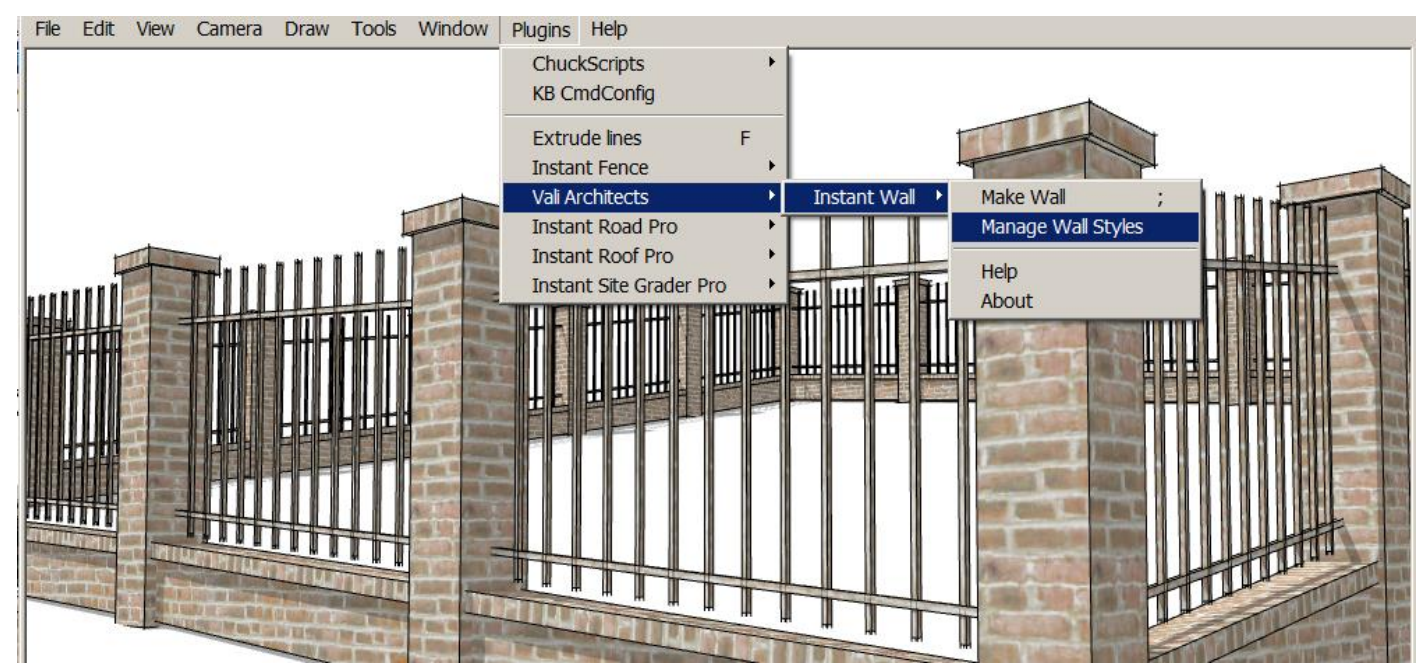

*6. Selected "Save User Style".*

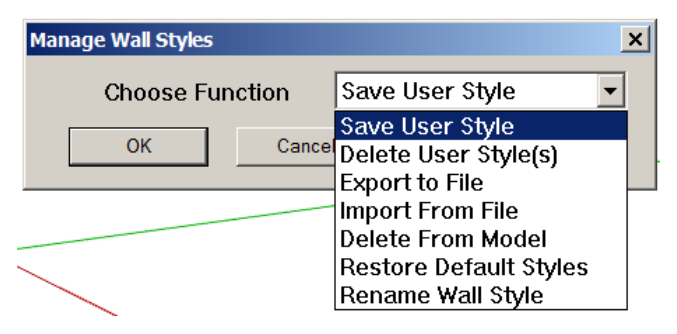

*7. Selected the new style "Wrought Iron Brick 1-Sloped" and clicked "OK".*

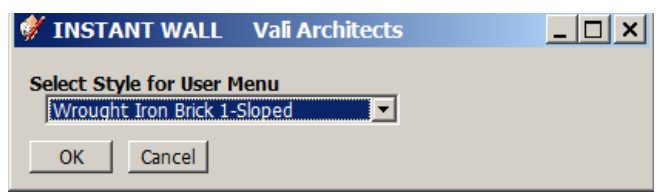

*8. The new style "Wrought Iron Brick 1-Sloped" is now displayed in the "User Defined" library and will available to all SketchUp models and sessions.*

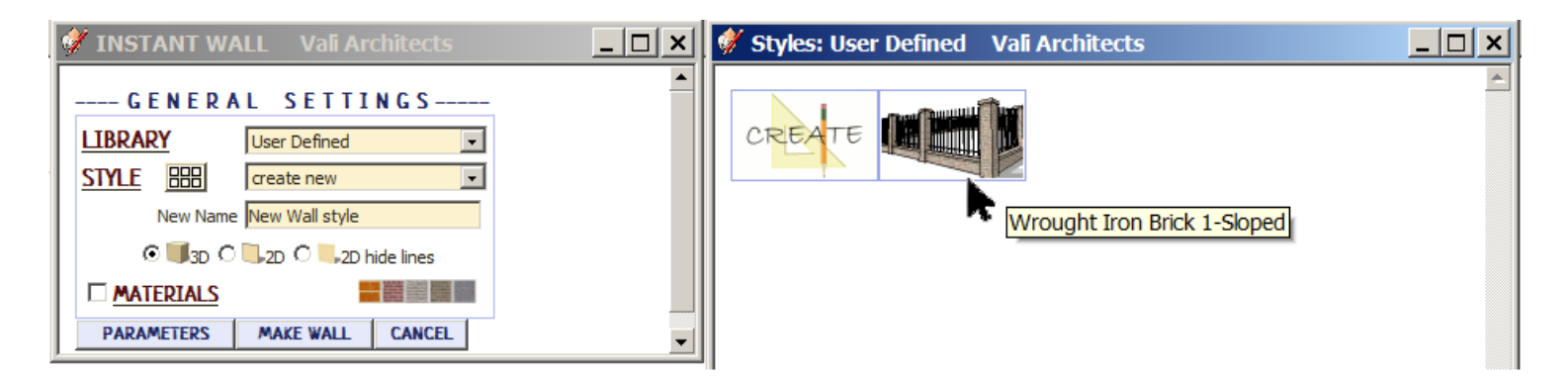

#### **Manage Wall Styles**

*Choose "Plugins / Vali Architects /Instant Wall /Manage styles" or click the icon.*

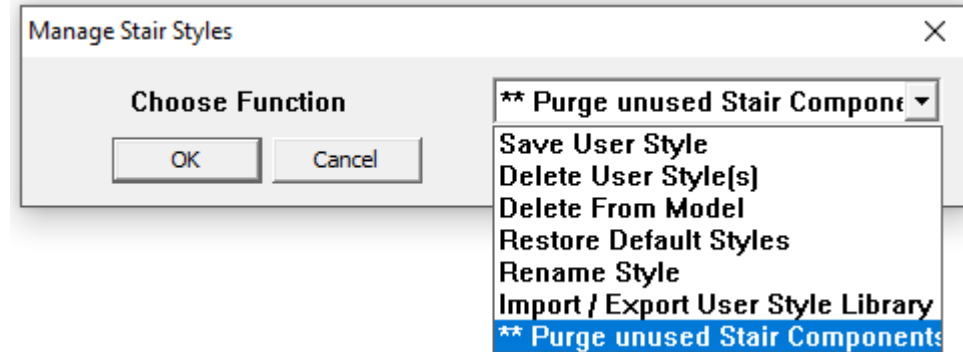

*Save User Style: Creates Menu entry as described above.*

*Delete User Style(s): Erases saved User Styles and associated icons.*

*Export to File: Exports style to an external file*

*Import From File: Imports external style file*

*When a style is used in a drawing, that style - including any changes made to it – will be saved with the file and displayed in the "In Model" library. If a change is made to a preset style (but not given a new name) the preset style will be redefined and saved for that model only. This allows a model with customized styles to be saved as a template file. The next 3 methods permit modifications to these style definitions in the model.*

*Delete From Model: Removes selected styles from the "In Model" library and restores preset style definitions.*

*Restore Default Styles: Removes ALL style definitions in the model. (Empties "In Model" library and removes any changes to preset styles that have been saved in the model.)*

*Rename Wall Style Rename a style in the "In Model" library. If the style name to change matches a preset name, the preset style will be restored to default.*

*To use your User Styles on a different computer or different version of Sketchup, copy the contents of the UserWallStyles folder to the same location in the other Sketchup plugins folder.*

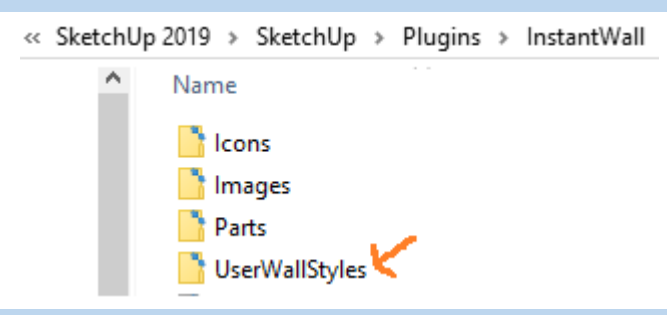

*Alternatively, you can use the Import / Export methods shown below.*

*Import / Export User Style Library For copying your user styles to a different version of Sketchup or a different computer. (Note: you can also copy your user styles manually. They are found in your Sketchup Plugins folder for this extension.)*

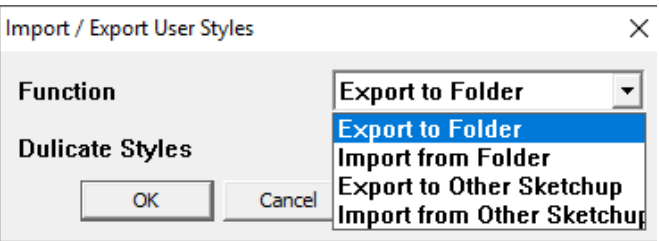

*Export To Folder Copies the User Styles to a location on your computer that you select.*

*Import from Folder Copies a User Styles folder into Sketchup from a location you select.*

*Export To Other Sketchup When you upgrade to a different version of Sketchup, you can make your User Styles available in the new version by choosing it when prompted:*

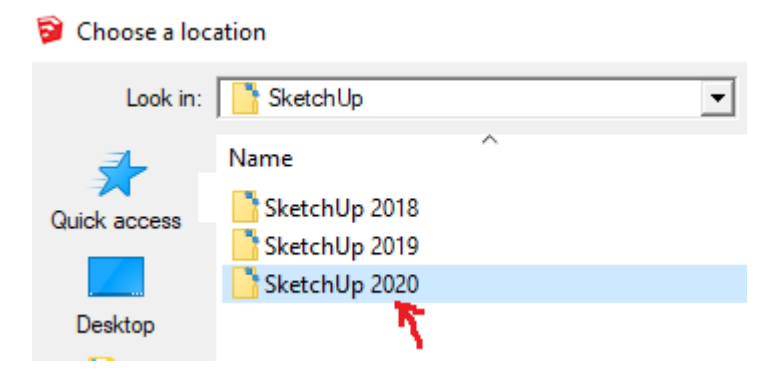

*Import from Other Sketchup When you upgrade to a different version of Sketchup, you can make your User Styles available in the new version by choosing the old version of when prompted:*

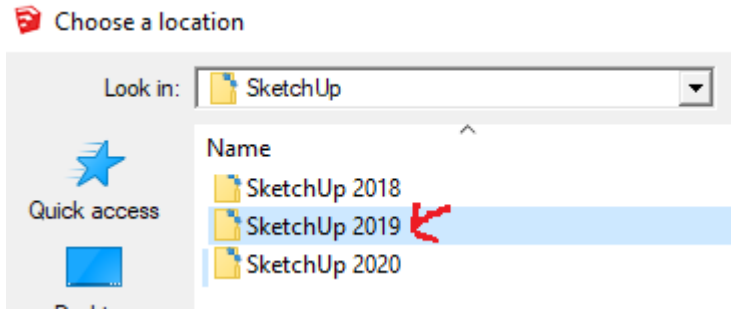